# **RD Dante Firmware Release Notes V2.09**

**Nixer Ltd 45 Evelyn Road Dunstable Bedfordshire LU5 4NG**

**Telephone +44 1582 343111**

**email info@nixerproaudio.com**

**website www.nixerproaudio.com**

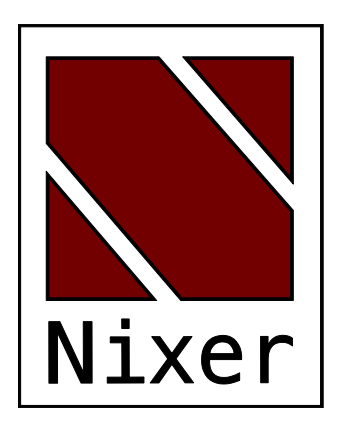

# Firmware Release Notes v2.09 – Oct 23rd 2019

Updating from v2.04 or later to v2.09 (please contact support if updating from an earlier version than v2.04)

- First download the RDdanteV209.dnt (approx.5Mb) file
	- $\circ$  This also includes Dante firmware v4.2 which works with Dante Domain Manager v1.1 and brings support for AES67 and SMPTE 2110
- Update the Brooklyn II card using the Audinate Firmware Updater program
- Next Download RDdanteV209.hex (approx. 1.3Mb) file
- Once this has been completed follow the normal RD Dante update instructions as listed below to install v2.09 firmware

### Bugs Fixed

# Bugs Outstanding

• Mix/Listen modes not displayed correctly in 16 channel view

### New Features

- Main screen
	- o Now displays the subscription name of routed channels in white
	- o Unrouted channels display the RD Dante RX channel in grey
- Dante menu
	- o Updated Dante main screen to show connected device(s) sample rate(s)
- Dst (RX) Chans menu
	- o It is now possible to unroute individual or multiple channels via this menu
- PFL Trim
	- o A bug where PFL trim did not work in Listen mode has been corrected

To update your RD Dante Main to v2.09

- If you do not have it download and install the Nixer BLM.exe from www.nixerproaudio.com
- Also download the latest firmware from ww.nixer.uk.com to your PC
- Next attach the RD Dante to the PC via the USB cable that came with your product
- Navigate to the Update Menu in the System menus and press the button to enter Boot Loader Mode. You will see a countdown of dots before the screen goes blank

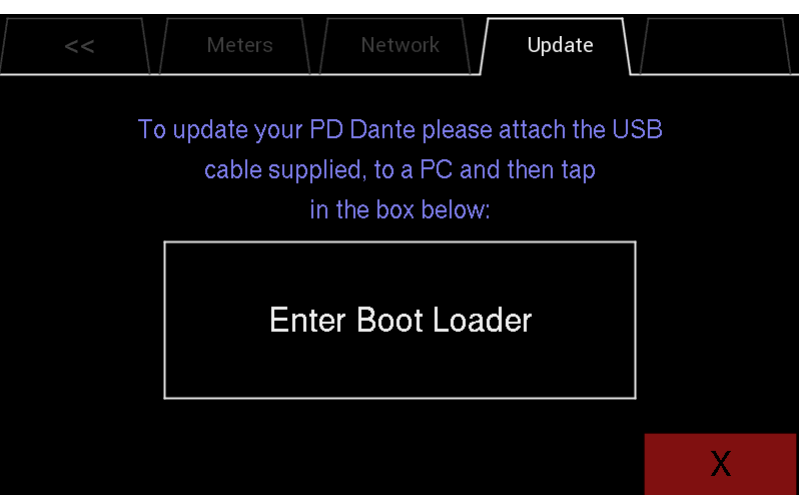

- Your RD Dante is now ready to update
- Run the Nixer BLM program on your PC

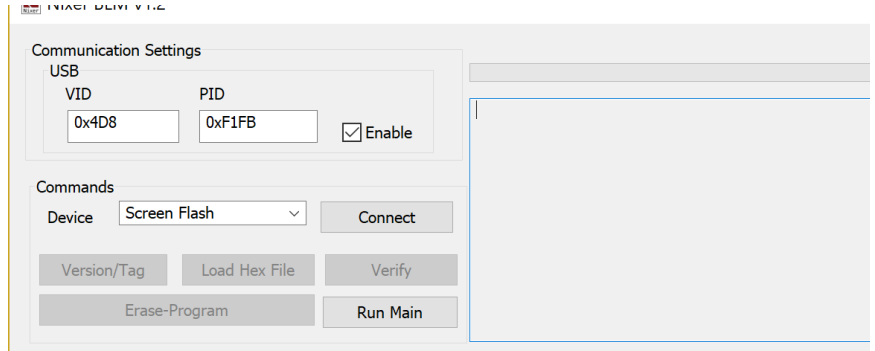

#### IMPORTANT

- Once the program is running change "Screen Flash" to "Main CPU" via the dropdown menu
- Only once "Main CPU" is selected click "Connect"

• You will now see that it says device connected in the status window

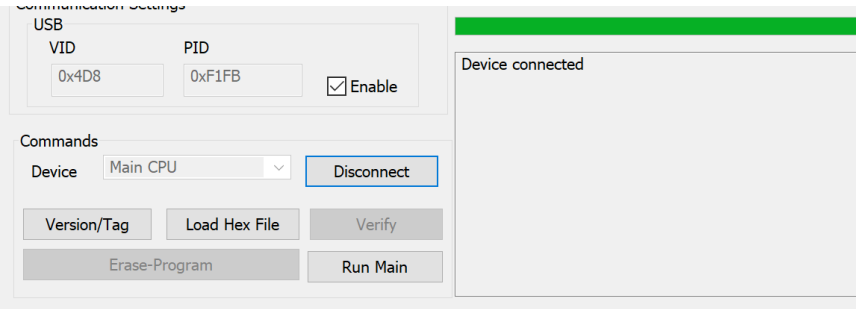

• Click on Load Hex File. Next navigate to and load in the .hex file that you downloaded from ww.nixerproaudio.com

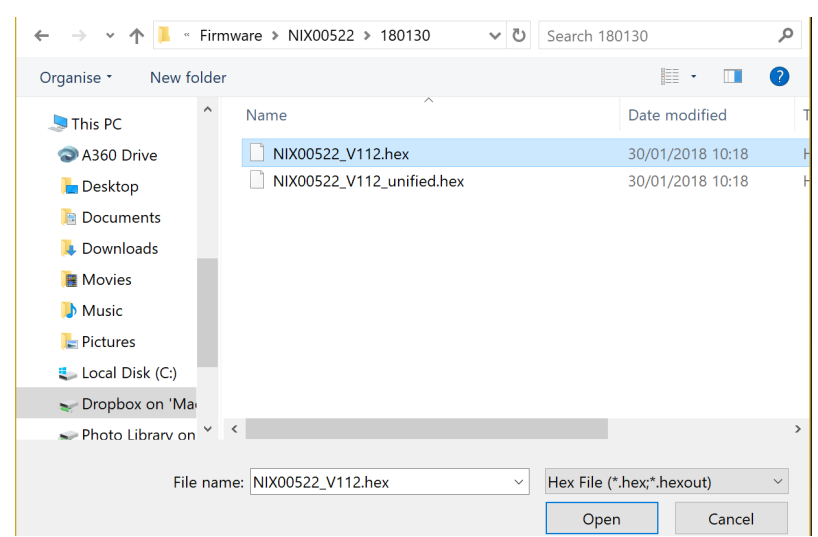

• Click the Erase-Program Button and your device will be reprogrammed. You will see the progress in the status window and by the status bar which will gradually fill as the device is programme

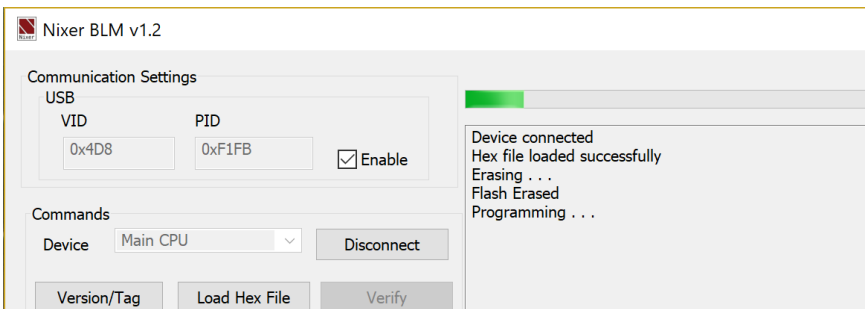

• When the device has been programmed the status window will say "Programming completed. Click Run Main and your unit will reboot with its updated software

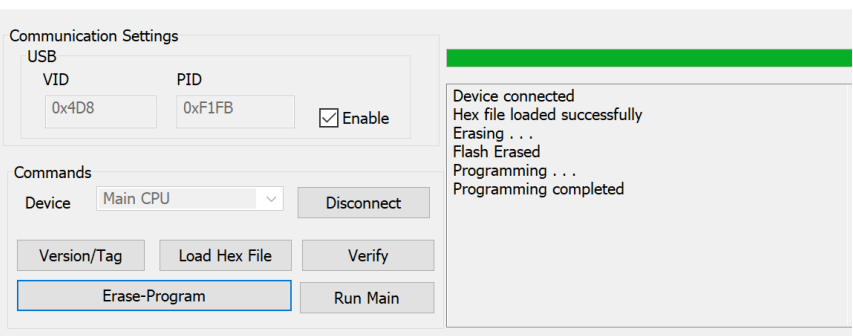

• When the Splash Window starts you will see confirmation of the Main CPU firmware followed by the FPGA version

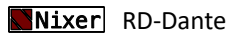